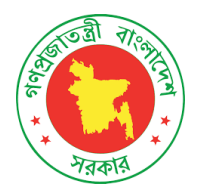

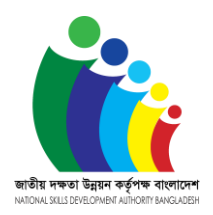

# প্রশিক্ষণ ব্যবস্থাপনা (কোর্স, ব্যাচ, প্রশিক্ষণার্থী নিবন্ধন, অ্যাসেসমেন্ট আবেদন) নির্দেশিকা

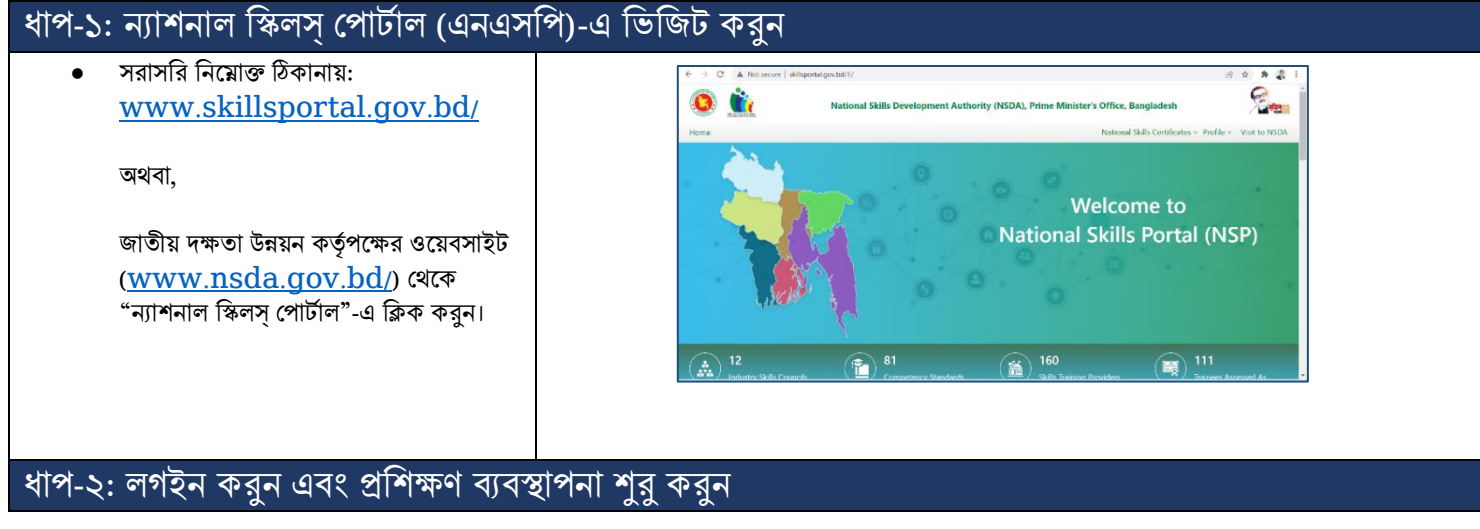

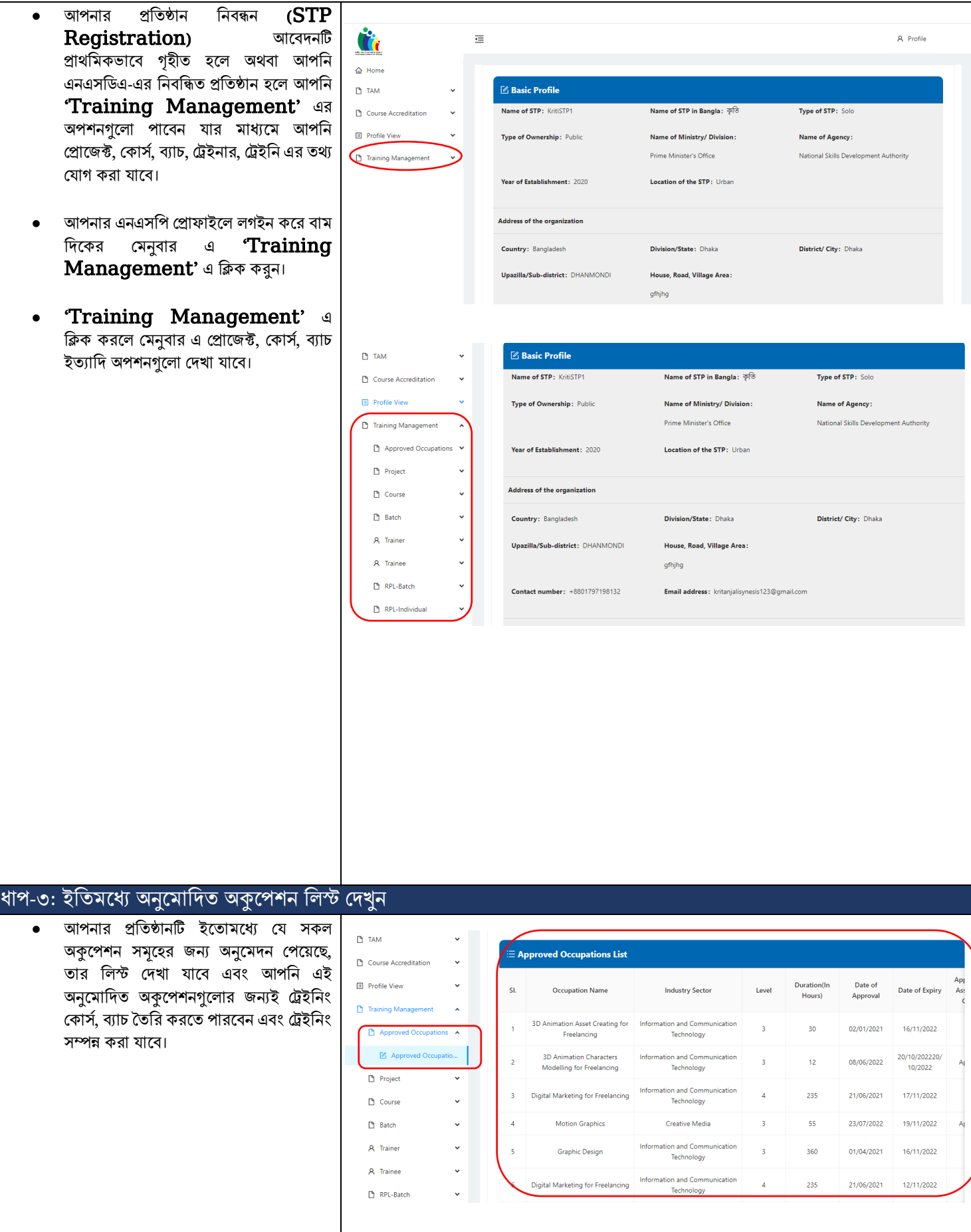

ধাপ-৪: নতুন প্রোজেক্ট সংযোজন এবং প্রোজেক্ট লিস্ট পর্যবেক্ষণ

- STP কোন অনুমোদিত 'Occupation'-এর প্রশিক্ষণ ভিন্ন প্রকল্পের (যেমন: SEIP) অধীনে করাতে পাদর বা প্রকে সহায়তা ব্যতীত সরাসশর করাদত পাদর। প্রকে অ্নুর্ায়ী তথ্য সাংগৃহীত রাখার জন্য এই সাবদমনুটি করা হদয়দে।
- 'Project' কমনুর অ্ধীদন 'Create Project' এই সাবমেনু তে ক্লিক করার মাধ্যমে নতুন প্রজেক্ট সংযুক্ত করার ফর্ম পাওয়া র্াদব। প্রদজক্টটি আপনার প্রশতষ্ঠাদনর শনদজদের উদযাদগ হদত পাদর আবার নাও হদত পাদর। যদি নিজেদের উদ্যোগে না হয় তাহলে প্রোজেক্ট সংযুক্ত করার ফর্মটি পূরণ করে নতুন একটা প্রোজেক্ট তৈরি করা যাবে।
- এছাড়া, সকল প্রজেক্টের একটি তালিকা দেখা যাবে, যেখান থেকে চাইলে প্রোজেক্ট এর বিস্তারিত বর্ণনা দেখা যাব, প্রদত্ত তথ্যসমূহ 'Action' এর অ্ধীদন 'Edit' আইকন ব্যবহার করে পরিবর্তন করা যাবে এবং ডিলেট ও কদর কেয়া র্াদব। এোড়াও, কপ্রাদজক্ট তালিকায় সার্চের অপশন ও আছে, প্রতিষ্ঠান চাইলে এই সার্চ অপশনগুলো ব্যবহার করে সার্চ করদত পারদব।

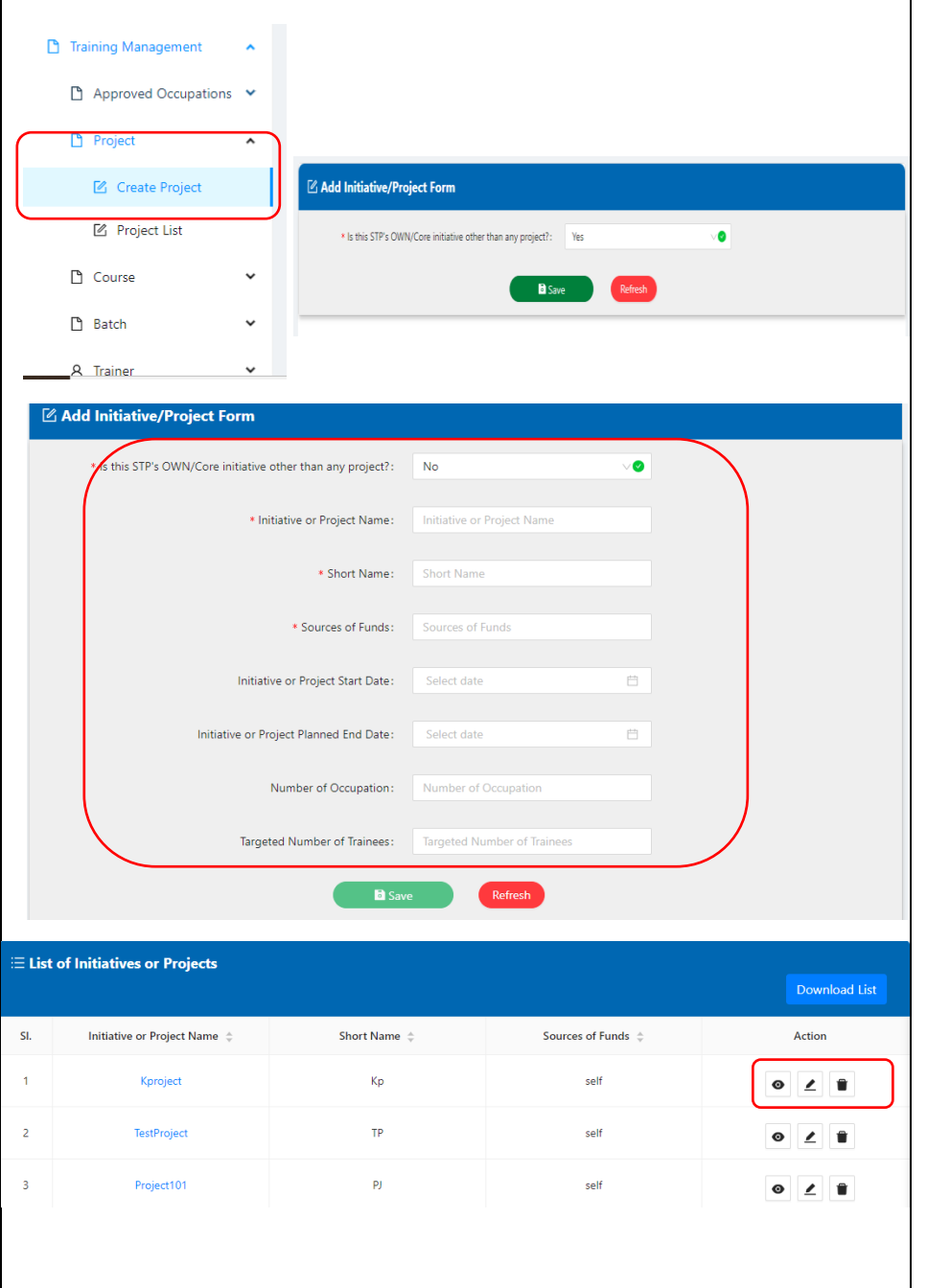

### ধাপ-৫: নতুন কোর্স সংযোজন এবং কোর্স <u>লিস্ট পর্যবেক্ষণ</u>

- কোন একটি অনুমোদিত 'Occupation' এর প্রশিক্ষণকে একটি কোর্স হিসেবে গণ্য করা হয়। একই '**Occupation'** এর প্রশিক্ষণ শিন্ন শিন্ন প্রকদের অ্ধীদন হদত পাদর। কসদক্ষদে প্রতিটি প্রকল্পের অধীনে ভিন্ন ভিন্ন ' $\bf{Course'}$ ততরী করদত হদব।
- $\bullet$  'Course' মেনুর মধ্যে ২ টা সাব মেনু পাওয়া যাবে যা হলো নতুন কোর্স সংযোজন ও কোৰ্স তালিকা প্রদর্শন। নতুন কোর্স ' $Add'$ করার জন্য 'Create Course' এর ফর্মটা পূরণ করে সেভ করলে নতুন একটি কোর্স সংযুক্ত হয়ে যাবে। এরপর এই কোর্স টি কোর্স তালিকায় দেখা যাবে।
- এছাড়া সকল কোর্সের একটি তালিকা দেখা যাবে, যেখান থেকে চাইলে কোর্সের এর বিস্তারিত বর্ণনা দেখা যাবে, প্রদত্ত তথ্যসমূহ 'Action' এর অ্ধীদন 'Edit' আইকন ব্যবহার করে পরিবর্তন করা যাবে এবং ডিলিট করার অ্পশন/ব্যবস্থা রদয়দে। এোড়াও, 'Course List' এ প্রদত্ত সার্চ অপশনগুলো ব্যবহার কদর সাচ যকরার ব্যবস্থা রদয়দে।

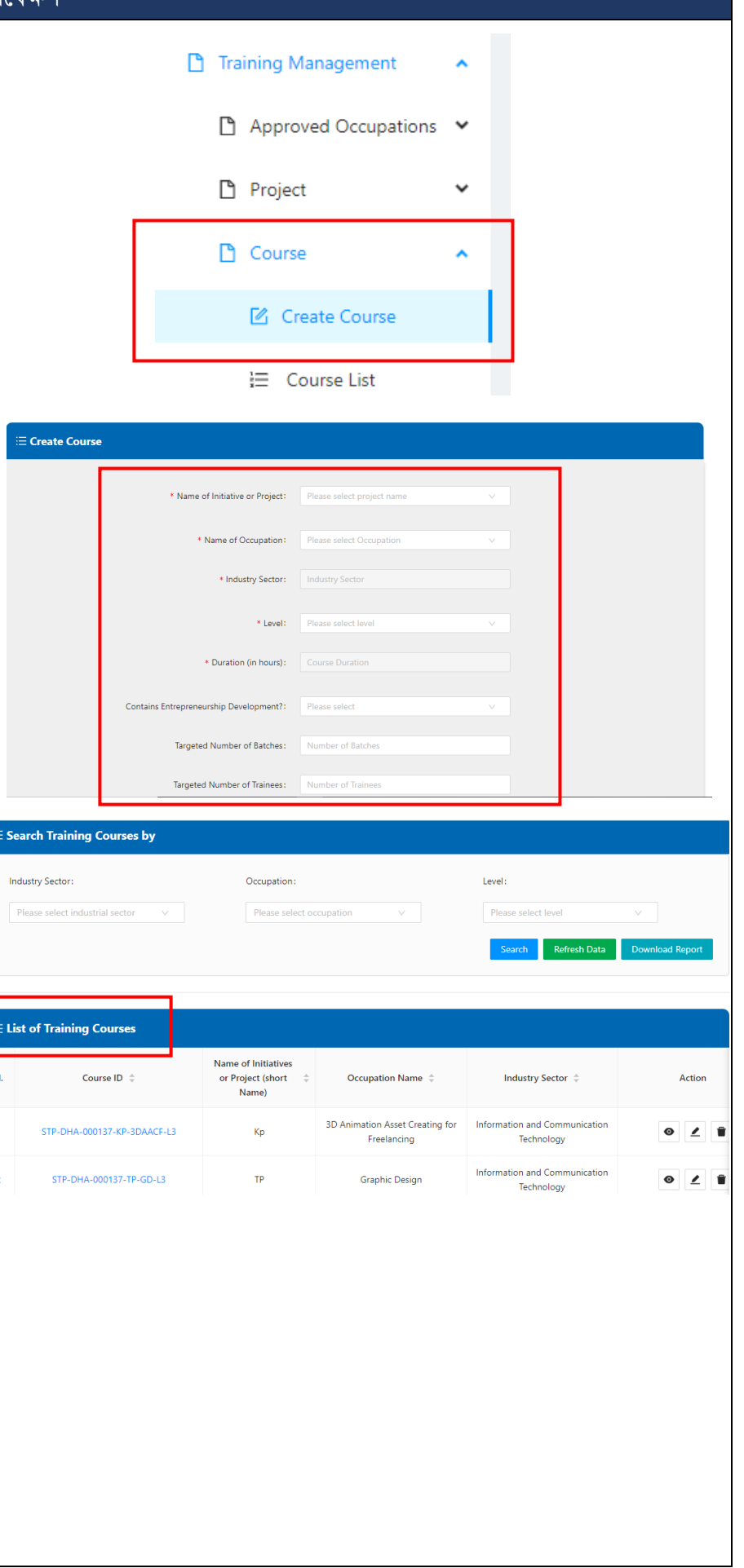

#### ধাপ-৬: নতুন ব্যাচ সংযোজন, ব্যাচ লিস্ট পর্যবেক্ষণ, ব্যাচ অনুযায়ী ট্রেনিং সম্পাদন

- 'Batch' হদলা ককান একটি 'Course' এর অধীনে একটি পরিকল্পিত প্রশিক্ষণ উদ্যোগ যার নির্দিষ্ট শর ও শেষের তারিখ রয়েছে।
- ' $\textbf{Batch}'$  মেনুতে ক্লিক করলে ২ টি সাবমেনু পাওয়া যায় ১। 'Create Batch' এবং ২। 'Batch List.' 'Create Batch' এই সাবদমনু কত শিক করার মাধ্যদম নতুন ব্যাচ সংযক্ত করার ফর্ম পাওয়া যাবে। এই ফর্মটা পরণ কদর কসি করদল নতুন একটি ব্যাচ সাংযুক্ত হদয় র্াদব। এরপর এই ব্যাচটি 'Batch List' দেখা যাবে।
- এছাড়া সকল ব্যাচ এর একটি তালিকা দেখা র্াদব, কর্খান কর্থদক চাইদল কর্দকাদনা ব্যাদচর এর বিস্তারিত বর্ণনা দেখা যাবে, এগুলোকে পরিবর্তন করার অপশন/ব্যবস্থা রয়েছে এবং ডিলিট করার অপশন/ব্যবস্থা রয়েছে। এছাড়াও, 'Batch  $List'$  এ প্রদত্ত সার্চ অপশনগুলো ব্যবহার করে সাচ যকরার ব্যবস্থা রদয়দে।
- •
- 'Batch List' থেকে যেকোনো ব্যাচ এর আইশি কত শিক করদল, ওই ব্যাদচর শবস্তাশরত বৰ্ণনা পাওয়া যাবে। এখান থেকে চাইলে এই ব্যাচের জন্য ট্রেনিং শুরু করা যাবে 'Execute Training' এই বাটনে ক্লিক করার মাধ্যমে। ' $\textbf{Batch}$   $\textbf{ID'}$  তে ক্লিক করলে, প্রথমে ব্যাচের বিস্তারিত বর্ণনা পাওয়া র্াদব। প্রশতষ্ঠানটি চাইদল এই ব্যাদচ আদরা প্রশিক্ষনার্থী (Trainee) সংযোজন করতে পারবে। উল্লেখ্য একটি ব্যাচ $\mathop{\hbox{\bf Execute}}\nolimits$  করার জন্য নূন্যতম ১০ জন 'Trainee Assign' করতে হবে। উল্লেখ্য 'Trainee' আগে কর্থদকই কর্াগ করা র্থাকদত হদব (শনদনর ৮ নাং অনুচ্ছেদে 'Trainee' যোগ করার পদ্ধতি বলা হদয়দে)।
- এছাড়া **'Execute Training'** এই বাটনে ক্লিক করলে, ট্রেনিং সম্পাদন করার জন্য নির্ধারিত ফর্ম পাওয়া যাবে, যেটা পূরণ এর মাধ্যমে ট্রেনিং শুরু করা যাবে এবং ট্রেনিং কমশির্ হওয়ার ৩০ শেন পূব যহদত ওই ব্যাদচর জন্য 'Assessment'-এর আদবেন করা যাবে।
- 'Execute Training' এই অ্পশদন শিক করদল প্রর্থদম 'Training Batch' 'Basic Information' এই ট্যাবটি পাওয়া র্াদব, কর্খাদন এই ব্যাদচর শকছু শবস্তাশরত বৰ্ণনা পাওয়া যাবে।
- এরপর 'Assign Trainers' অ্পশন টি পাওয়া র্াদব, কর্খান কর্থদক এই এই ব্যাদচর জন্য প্রশশক্ষক শনধাযরণ কদর কেয়া র্াদব। প্রশশক্ষণার্থী ১র্া ব্যাদচ ১২ জদনর কবশশ হদল কসখাদন ২ জন্য প্রশশক্ষক শনধাযরণ কদর কেয়া র্াদব। উদেখ্য,  $\cdot$  $\bf Triaines'$  আগে থেকেই যোগ করা থাকতে

 $\overbrace{\phantom{aaaaa}}^{\text{r}}$ 

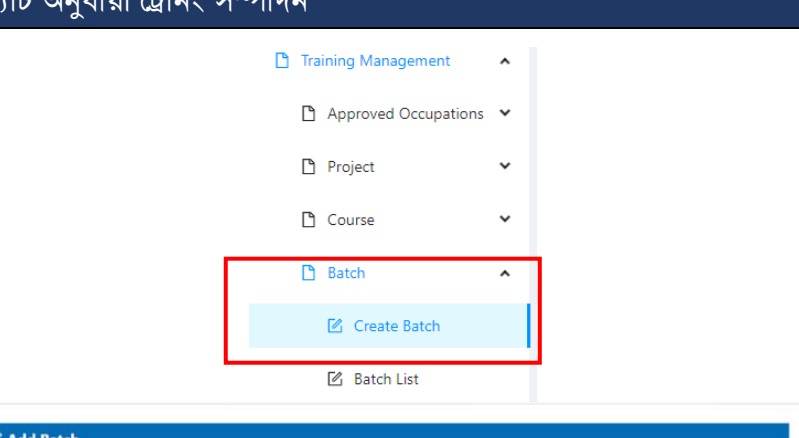

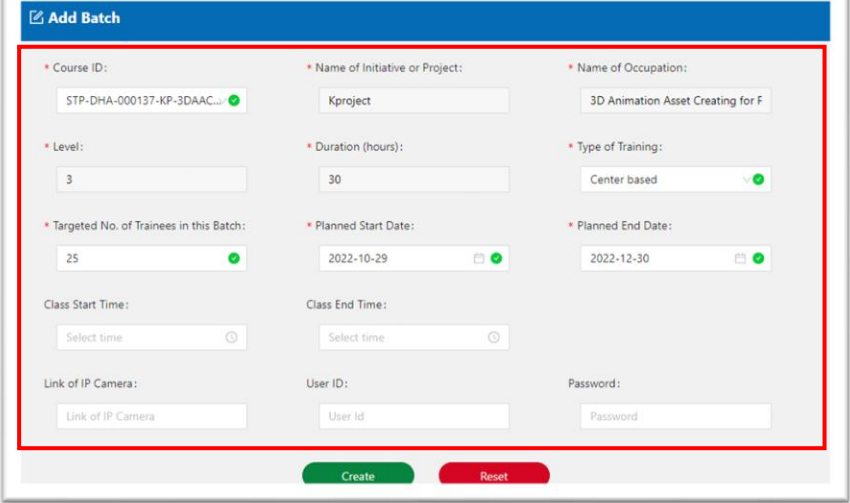

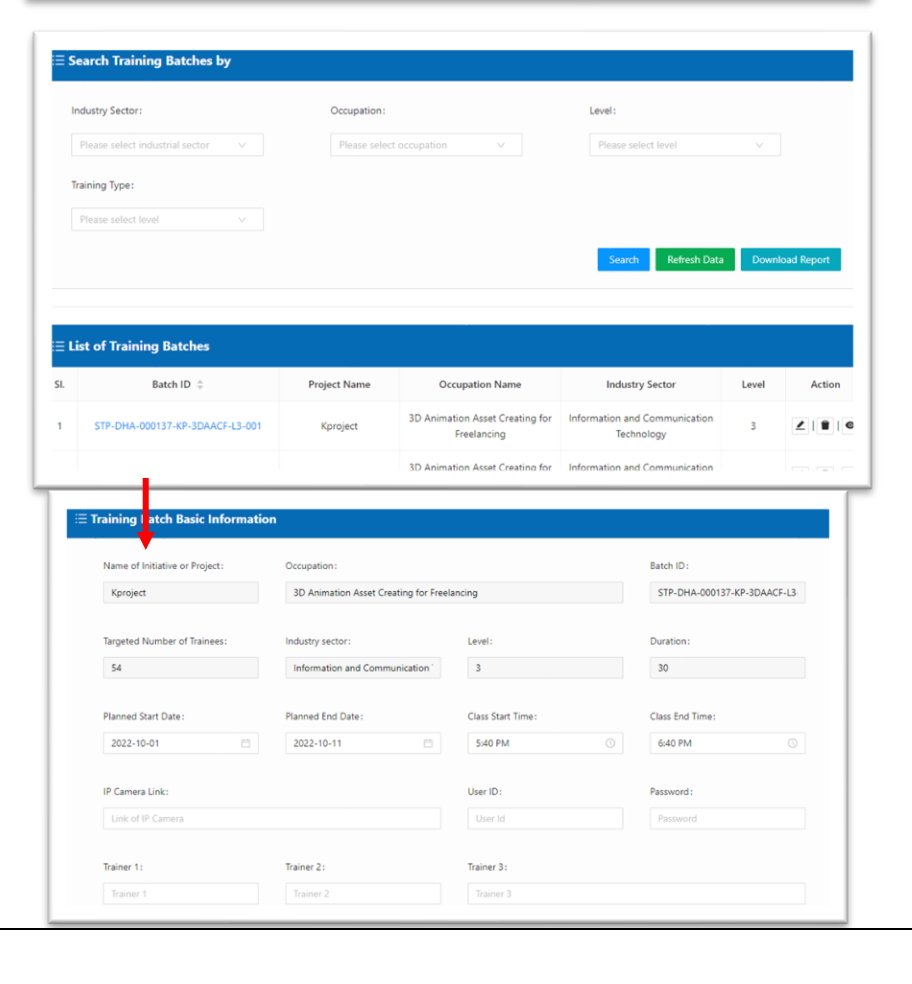

- এরপর 'Manage Trainee' এই অ্পশন পাওয়া র্াদব, কর্খান কর্থদক প্রদয়াজদনর ভিত্তিতে প্রশিক্ষণার্থী বাদ দেয়া যাবে এই ব্যাচ থেকে যদি কেউ এখন ট্রেনিং নিতে না চায়, আবার নতুন প্রশিক্ষণার্থী সংযোজন ও করা র্াদব। একটি ব্যাদচ কমপদক্ষ ১০ জন প্রশশক্ষনার্থী র্থাকদত হদব।
	- 'Training Operations' এই অপশনে গেলে শুরুর তারিখ দিয়ে সেভ করা যাবে। ট্রেনিং শুরু হয়ে গেলে এই তারিখ পরিবর্তন করা যাবে না এবং শুরুর ১৫ ক্যালেন্ডার দিবস পর্যন্ত ' $\bf{Triangle'}$ পরিবর্তন করা যাবে। এর পর কোন 'Trainee' চদল কগদল তাদক Drop $out$  হিসেবে মার্ক করতে হবে।
- সৰ্বশেষে, 'Training Operations' এই অপশনে এসে ট্রেনিং শেষ এর তারিখ দিয়ে সেভ করলে **'Apply for** Assessment' এই অপশন টি পাওয়া র্াদব। এখান কর্থদক পরীক্ষার জন্য আদবেন করা যাবে। উল্লেখ্য 'Regular Assessment' এর ক্ষেত্রে আবেদনের শেন হদত নূন্যতম ১৫শেন পর 'Assessment' এর জন্য অ্নুদরাধ করা যাবে। তাই ট্রেনিং শেষ হবার ৩০ দিন পূর্ব হদতই 'Assessment' এর জন্য আদবেন দাখিল করা যাবে। এক্ষেত্রে, ট্রেনিং শেষ করার পরিকল্লিত তারিখ দিয়ে সেভ করতে হবে।

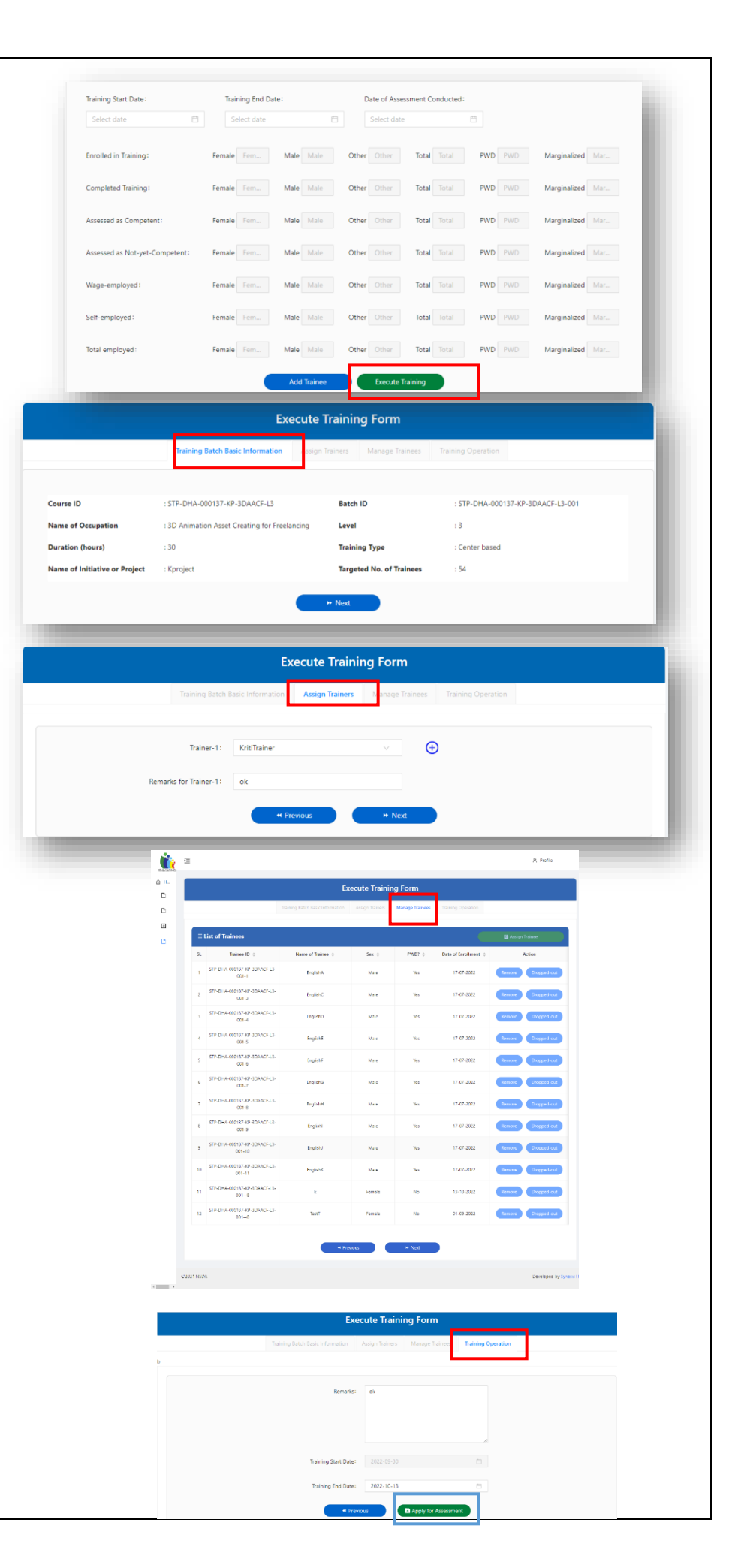

## <mark>ধাপ-৭: নতুন প্রশিক্ষক সংযোজন এবং প্রশিক্ষক</mark> লি

- 'Trainer' মেনুর মধ্যে ২ টা সাব মেনু পাওয়া যাবে যা হলো ' $Add$   $\bf Triainer'$  ও 'Trainer List' প্রদর্শন। নতুন প্রশিক্ষক 'Add' করার জন্য 'Add Trainer' এর ফর্ম পূরণ করে সেভ করলে নতুন একজন প্রশিক্ষক সংযুক্ত হয়ে যাবে। এরপর এই প্রশশক্ষক টি 'Trainer List' এ কেখা র্াদব।
- এোড়া, সকল প্রশশক্ষক এর জন্য একটি তাশলকা দেখা যাবে, যেখান থেকে চাইলে প্রশিক্ষক এর বিস্তারিত বর্ণনা দেখা যাবে, এগলোকে হালনাগাদ করা যা্বে এবং ডিলিট ও করে দেয়া যাবে। এছাডাও, প্রশিক্ষক তালিকায় সার্চের অপশন/ব্যবস্থা আছে, প্রতিষ্ঠান চাইলে এই সার্চ অপশনগুলো ব্যবহার করে সার্চ করা যাবে।
- কোন ' $\operatorname{\bf Trainer}$ ' প্রতিষ্ঠান হতে চলে গেলে তার তথ্য 'Delete' করা যাবে না। বরং সংশ্লিষ্ট ফিল্ডে তথ্য আপডেট করতে হবে।

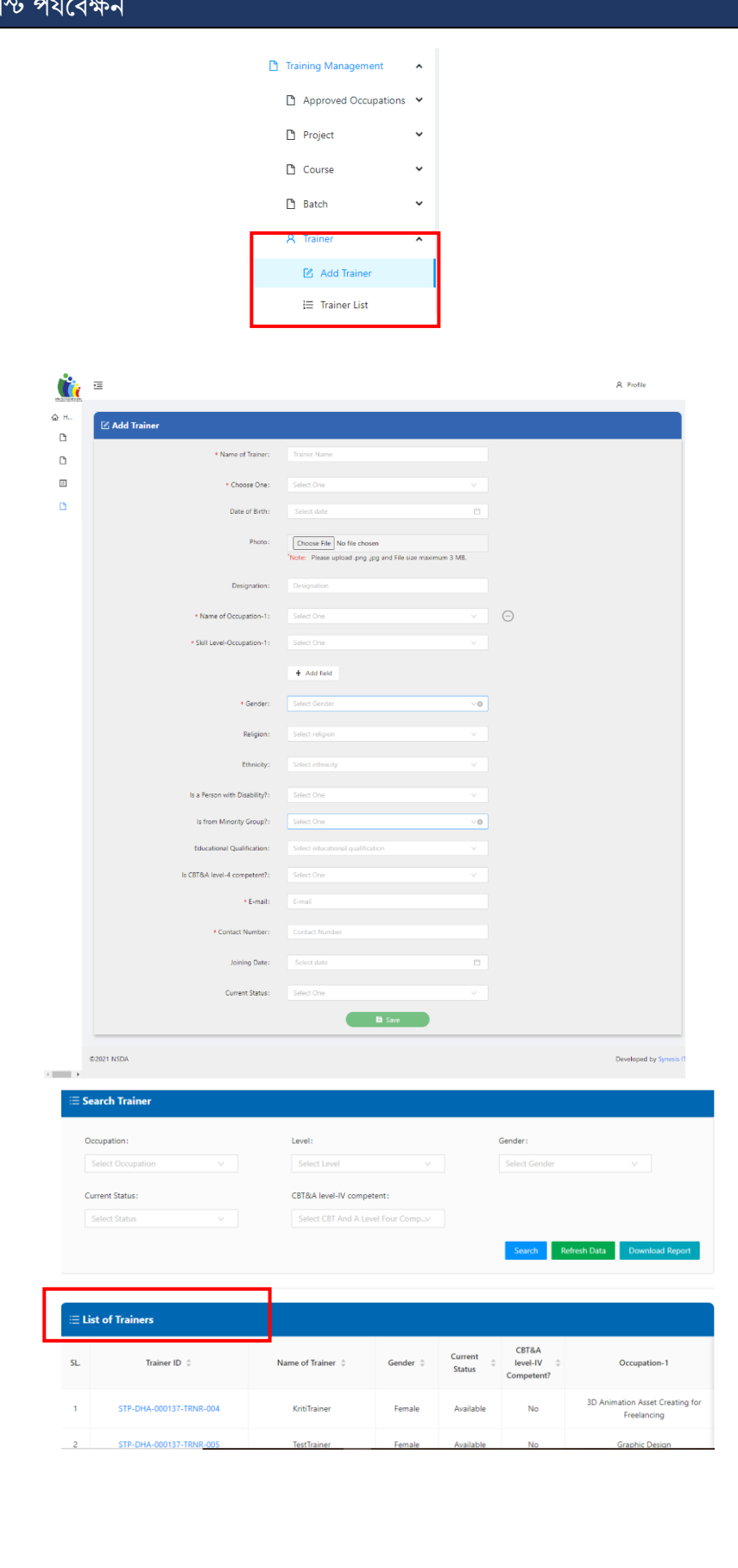

## ধাপ-৮: Trainee (প্রশিক্ষনার্থী) সংযোজন এবং Trainee <sup>1</sup>

- 'Trainee' মেনুর মধ্যে ২ টা সাব মেনু পাওয়া যাবে যাঁ হলো ১। 'Add Trainee' ও ২। 'Trainee List' প্রদর্শন। নতুন প্রশিক্ষনার্থী ' $\mathbf{Add'}$  করার জন্য 'Add' 'Trainee' এর ফর্ম পূরণ করে কসি করদল নতুন একজন প্রশশক্ষণার্থী সাংযুক্ত হয়ে যাবে। এরপর এই 'Trainee' কে 'Trainee list' এ দেখা যাবে।
- এোড়া, সকল প্রশশক্ষনার্থীর জন্য একটি তাশলকা কেখা র্াদব, কর্খান কর্থদক চাইদল প্রশিক্ষনার্থী এর বিস্তারিত বর্ণনা দেখা যাব, এগুলোকে হালনাগাদ করা যা্বে এবং ডিলিটও করে দেয়া যাবে। এছাড়াও ' $\Gamma$ rainee  $List$ 'এ প্রদত্ত সার্চের অপশন ও আছে, প্রতিষ্ঠান চাইলে এই সার্চ অপশনগুলো ব্যবহার করে সার্চ করা যাবে।

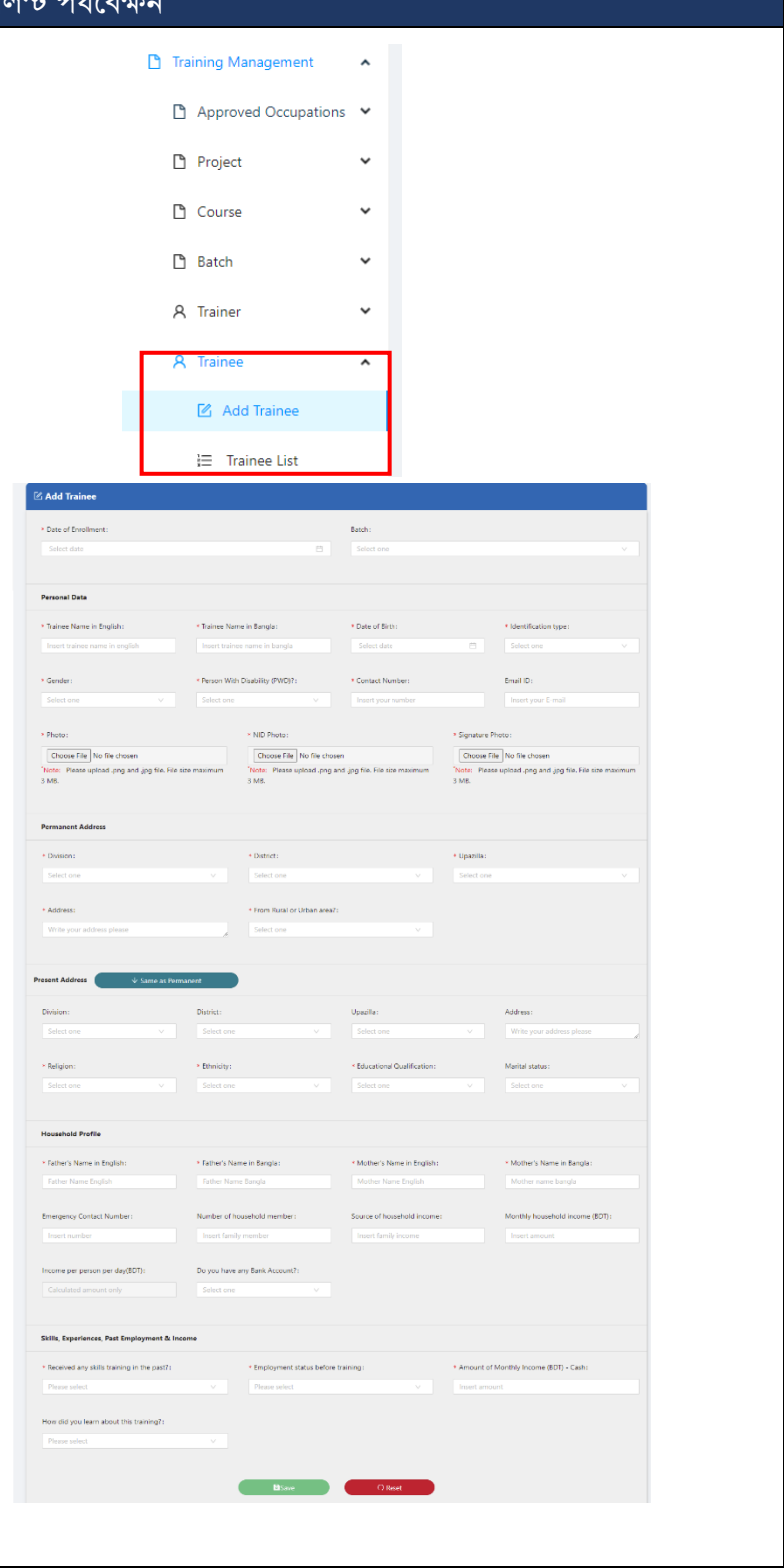

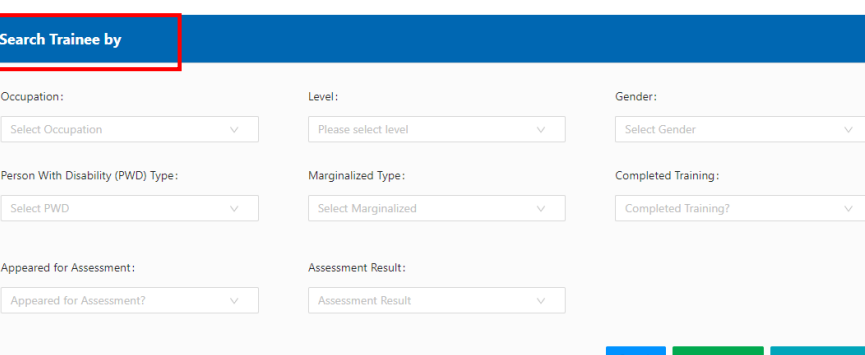

#### $\equiv$  List of Trainees

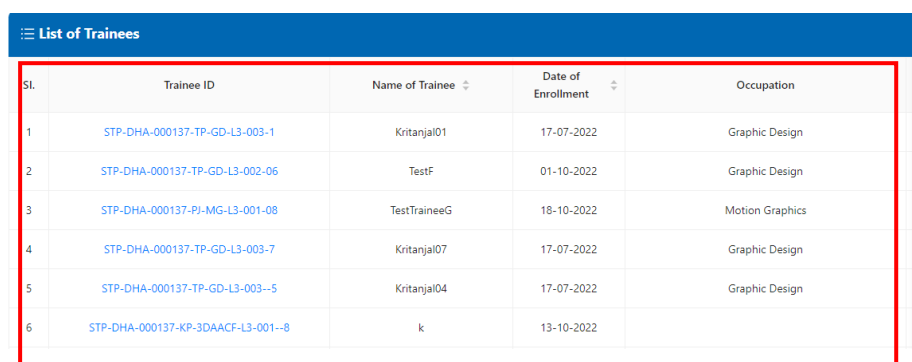

#### ধাপ-৯: করগুলার ব্যাদচর জন্য Assessment আদবেন

- 'Batch ID' –তে ক্লিক করে 'Execute Batch' হদত 'Training Operations' এই অপশনে এসে ট্রেনিং শেষ এর তারিখ দিয়ে সেভ করদল 'Apply for Assessment' এই অপশন টি পাওয়া যাবে। এখান থেকে 'Assessment' জন্য আদবেন করা যাবে। উল্লেখ্য 'Assessment' এর আদবেদনর শেন হদত নূন্যতম ১৫শেন পর 'Assessment' এর জন্য অনুরোধ করা যাবে। তাই ট্রেনিং শেষ হবার ৩০ দিন পূর্ব হদতই 'Assessment' এর জন্য আদবেন দাখিল করা যাবে। এক্ষেত্রে ট্রেনিং শেষ করার পরিকল্পিত তারিখ দিয়ে 'Save' করতে হদব।
- 'Apply for Assessment' ফরদম প্রর্থমত 'Training Batch Basic Information' এই ট্যাবটি পাওয়া যাবে, যেখানে এই ব্যাচের বিস্তারিত কিছু বর্ণনা দেখা র্াদব।
- এরপর 'List of Assessees from This Batch' অর্থাৎ এই পরীক্ষার জন্য কাদরন্ট ব্যাচ কর্থদক কর্ সকল প্রশশক্ষনার্থী পরীক্ষা আগ্রহী তাদের শনধাযরণ/শসদলক্ট করা যাবে।

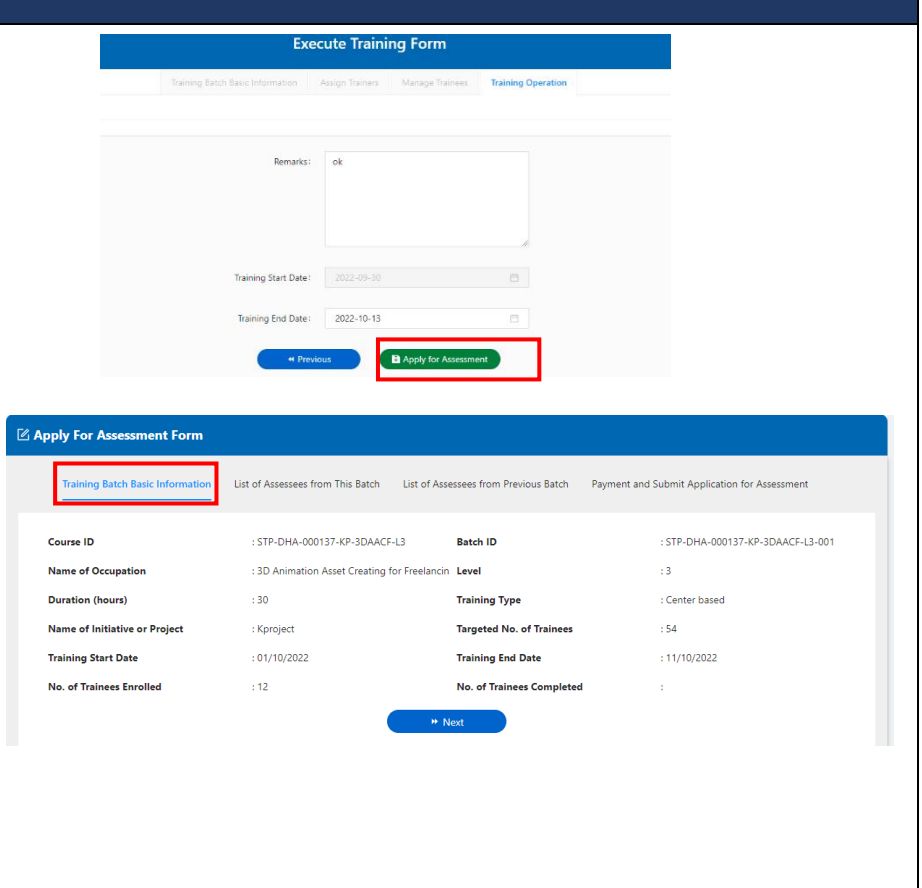

• এোড়া পূববযতী ব্যাচ কর্থদকও প্রশশক্ষনার্থী শসদলক্ট করা র্াদব র্ারা এই ব্যাদচর সাদর্থ পরীক্ষায় অংশগ্রহণ করতে পারবে। 'Add/Remove Assesses from Previous Batch' এই বার্দন ক্লিক করলে প্রশিক্ষনার্থী ' $\mathbf{add'}$  করার অপশন আসদব কর্খান কর্থদক পূববযতী ব্যাদচর প্রশশক্ষনার্থী কর্াগ করা র্াদব। সর্বশেষে, এই আবেদন টি দাখিল করার জন্য প্রদয়াজনীয় কপদমন্ট সম্পন্ন করদত হদব। এখাদন উদেখ্য কর্, একজন প্রশশক্ষনার্থীর 'Assessment' এর জন্য নির্ধারিত ফি ৩০০ র্াকা। উদেক্ষয, একটি 'Assessment' এর আদবেদনর জন্য

> নূযনতম ১০ জন প্রশশক্ষনার্থী প্রদয়াজন হদব। একটি ব্যাদচ আগ্রহী সকল প্রশশক্ষনার্থীর তথ্য একেবারে পূরণপূর্বক একত্রে পেমেন্ট সম্পন্ন

করদত হদব।

 $\mathbb Z$  Apply For Assessment Form Training Batch Basic Information E List of Trainees from Current Batch Name of Trainee Sex Trainee ID PWD? Date of Enrollment Select All STP-DHA-000137-KP-<br>3DAACF-L3-001--8 Female  $No$ 13-10-2022  $\overline{\mathbf{v}}$ Showing 1-1 of 1 items  $\langle 1 \rangle$  >  $\langle 10 / \text{page} \rangle$ Apply For Assessment Form Training Batch Basic Information List of Assessees from This Batch List of Assessees from Previous Batch Payment and Submit Application for Assessment List of Assessees from Previous Batch for Assessment | Add/Remove Assessees from Previous Batch

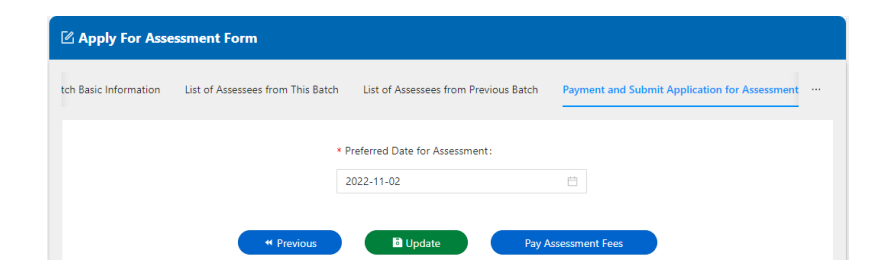

 $\rightarrow$  Next

### ধাপ-১০: Assessment আদবেন ফী প্রোন করুন

- $\bullet$  সকল তথ্য সঠিক থাকলে ' $\mathbf{Pay}$ Assessment Fees' এ শিক কদর অ্দবেন ফী ৩০০ র্াকা ধদর সকদলর জন্য পেমেন্ট প্রদান করতে হবে।
- ম্যানুয়ালি ব্যাংকে পেমেন্ট করে থাকলে কপদমন্ট শিপটি সাংযুক্তকদর প্রদয়াজনীয় তথ্যসহ আদবেন করা র্াদব।
- অ্র্থবা অ্নলাইদন কপদমন্ট সম্পন্ন করা র্াদব।

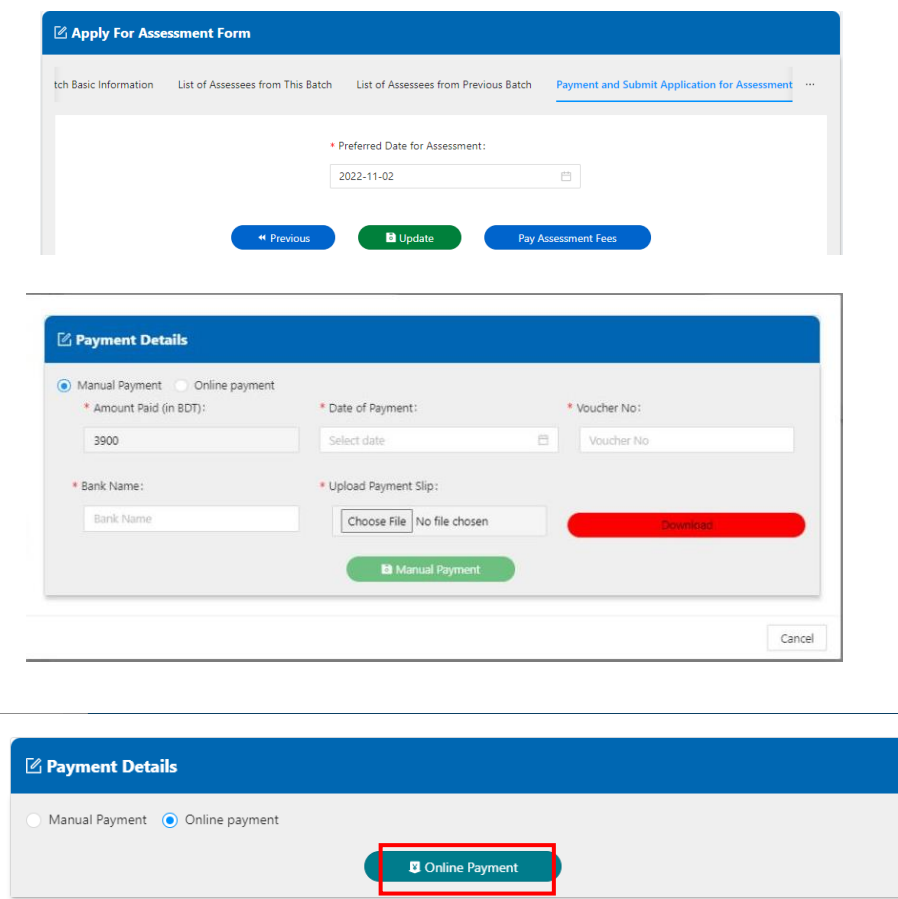

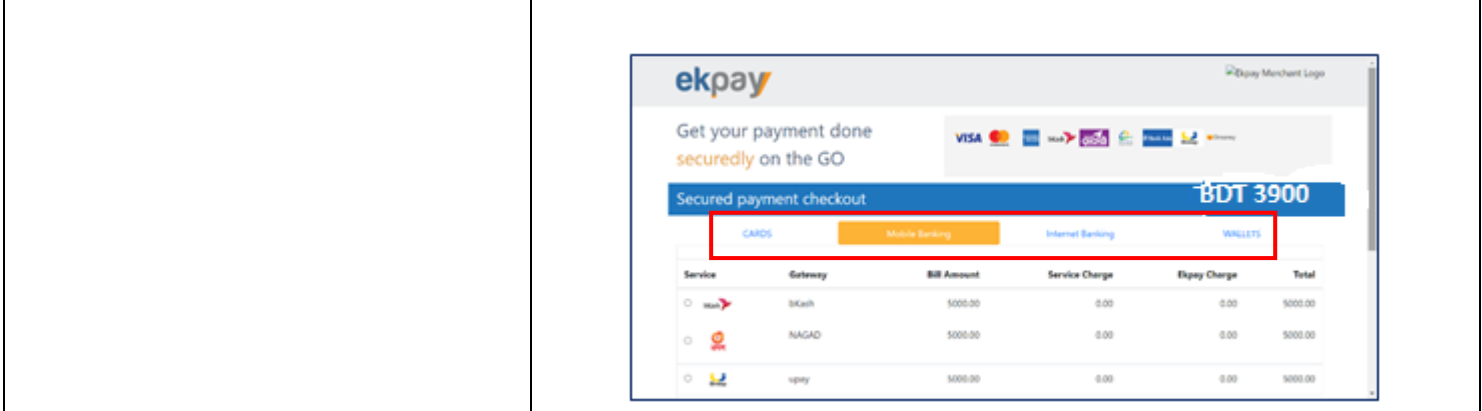

### ধাপ-১১: Assessment আদবেনটি োশখল করুন

- $\bullet$  পেমেন্ট সম্পন্ন হলে ' $\mathbf{Submit} \mid$ Assessment Application' এ ক্লিক করে আবেদনটি সাবমিট করতে হবে।
- 'Assessment' আদবেনটি 'NSDA' কর্তকয অ্নুদমাশেত ও শশশিউল করা হদল 'Application List-STP View' সাবদমনু হদত 'Assessment' আদবেনটির ID কত শিক কদর করশজদেশন কার্ড ডাউনলোড করা যাবে।

## ধাপ-১২: RPL ব্যাদচর জন্য Assessment আদবেন

- 'STP' এর কর্ সকল 'Occupation' এর জন্য 'Assessment Center' হিসেবে অনুমোদন রয়েছে সে সকল 'Occupation'-এ 'RPL' পদ্ধতিতে ব্যাদচর আকাদর 'Assessment' 'আদবেন করদত পারদব।
- 'RPL Batch' এর মেনু হতে ২ টা সাব মেনু পাওয়া যাবে যা হলো 'Register Candidate' এবাং 'Apply for Assessment'।
- 'Register Candidate 'এ শিক কদর 'RPL Assessment' জন্য 'Candidate' এর কপ্রাফাইল ততরী করা র্াদব।
- 'Apply for Assessment' এ শিক কদর ইশতমদধ্যই কর্াগকৃত Candidate কের 'RPL Batch Assessment' আবেদনে অন্তর্ভূক্ত করা যাবে এবং রেগুলার ব্যাদচর ন্যায় জন্য 'RPL Batch Assessment' আদবেন সম্পন্ন করা র্াদব।
- উদেখ্য, 'RPL Batch Assessment' আদবেনটি 'NSDA' কর্তকয অ্নুদমাশেত করা হদলই এর ফী প্রোন করা র্াদব এবাং আদবেন নূযনতম ৫শেন আদগ করদত হদব।

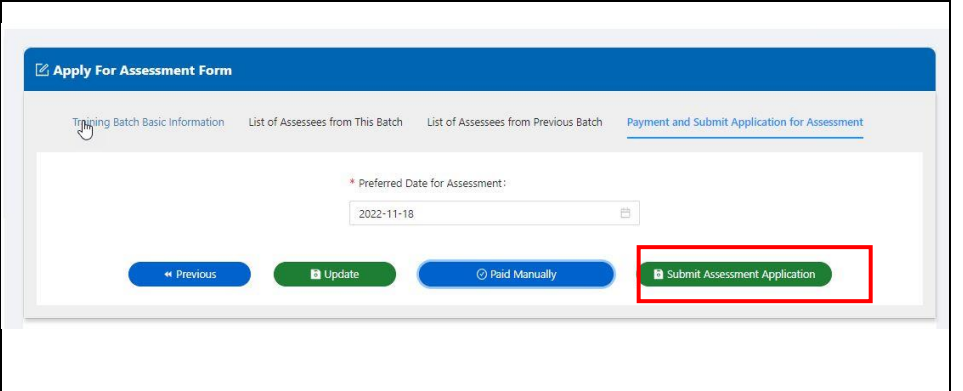

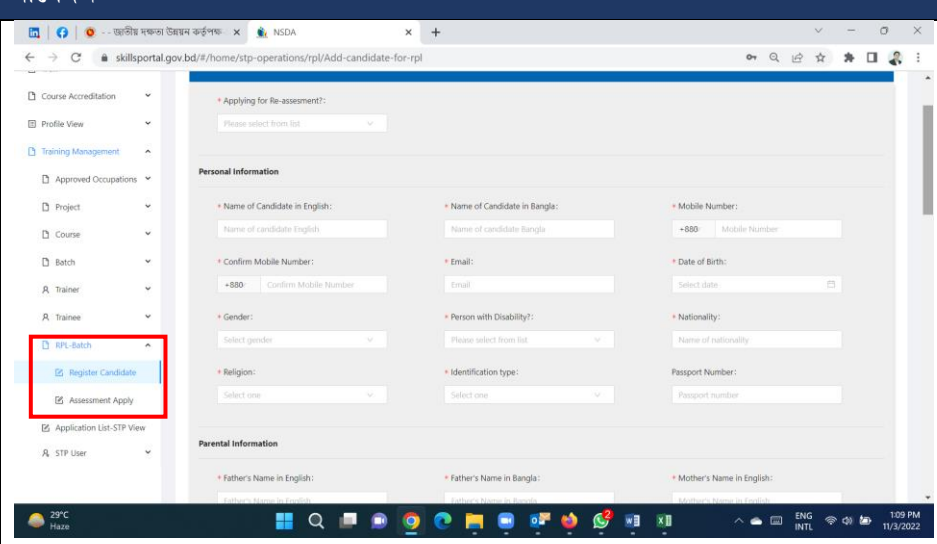

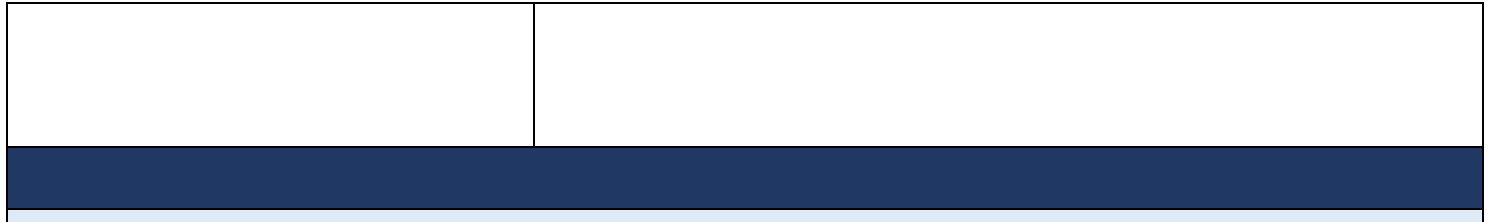

### আরো তথ্য বা <u>কারিগরি </u>সহায়তার জন্য যোগাযোগ :

• <https://nsda.portal.gov.bd/site/page/ccd5f7b5-e3f1-4b1d-9cb4-1385b10e5959>